## Photoshop: Sharpen Tools

"Sharpening enhances the definition of edges in an image. Whether your images come from a digital camera or a scanner, most images can benefit from sharpening." - Adobe Support

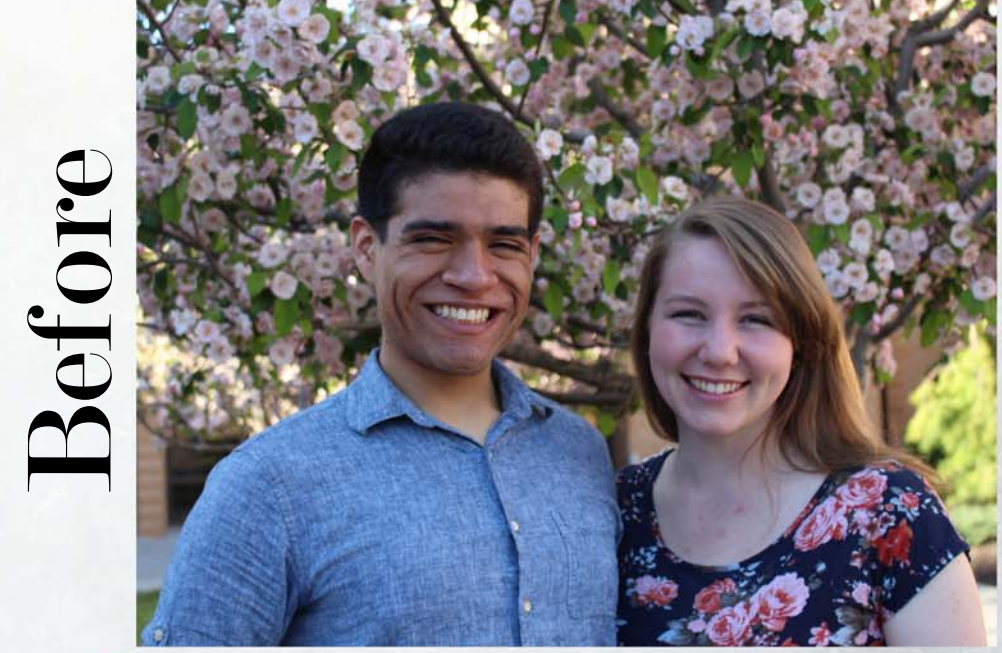

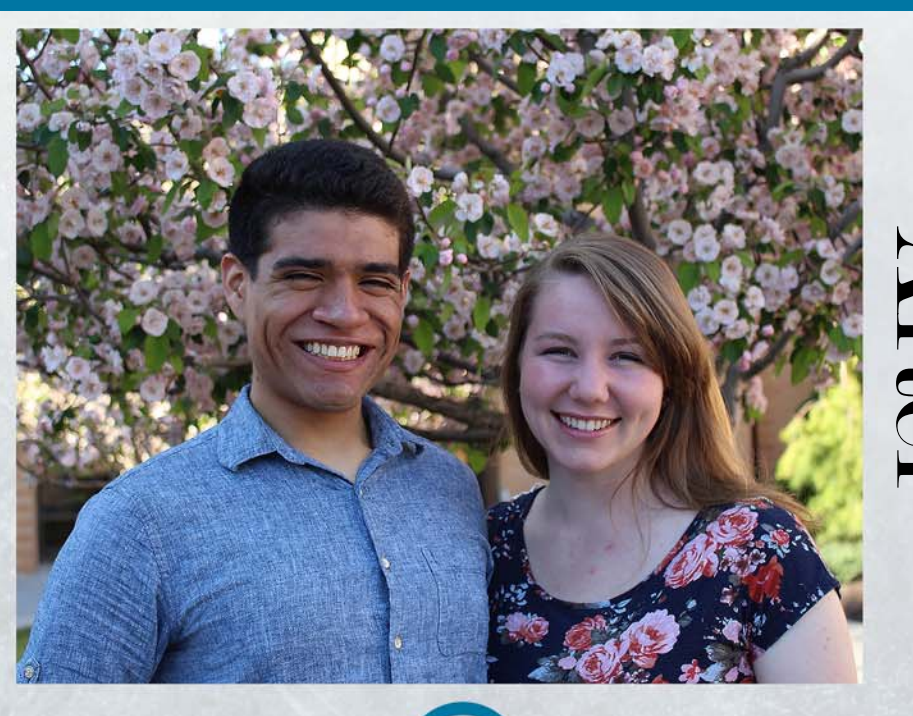

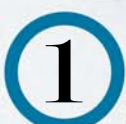

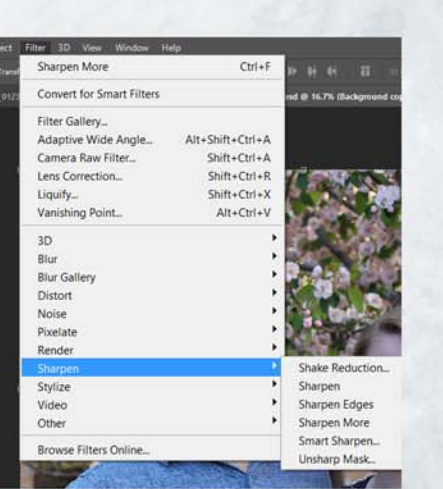

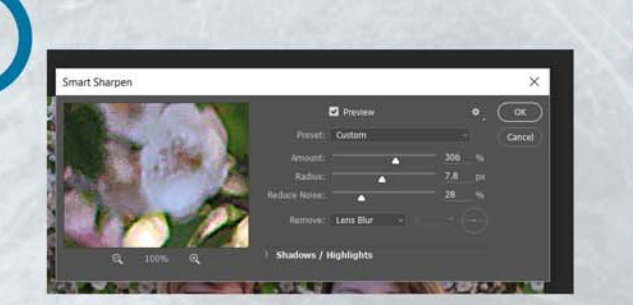

Depending on each photo and how it looks in the preview you can adjust the levels until you get the desired look on the photo.

When sharpening images with people in them you will notice that often times the skin gets pixelated. Sharpening is especially good for: eyes, lips, hair, and clothes.

In the next step we will add a layer mask to smooth out the skin but leave the crisp sharpening in the other parts of the image.

First copy the background layer by hitting cmd+J. There are several options under the sharpening filter options>sharpen. We're going to focus on the "Smart Sharpen..." tool.

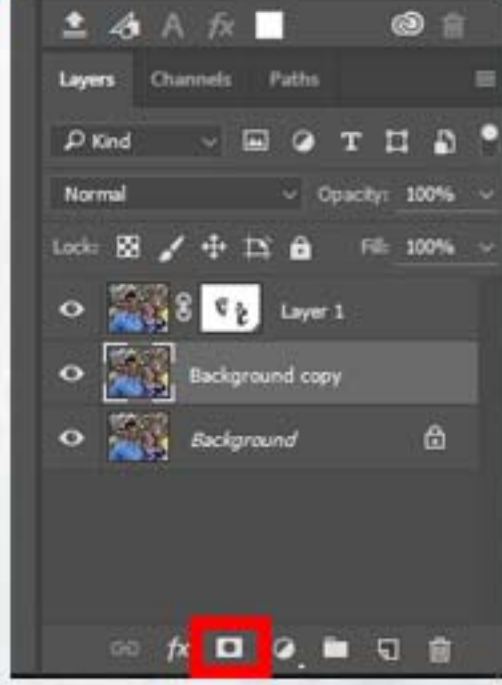

Add a layer mask on top of the bakcground copy by clicking on the button boxed in red above.

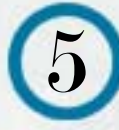

With the layer mask selected, select your brush tool and make sure you're painting black (to eliminate the sharpening effect). Change the opacity of the brush to somewhere around 50-70. Paint over the skin, but not the eyes, lips, and hair - those should remain sharpened.

This will make it so that the skin stays smooth rather than pixelated.

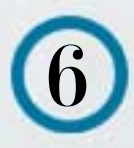

64

B)

ø

If there is additional touch up sharpening you would like to do you may do so by using the sharpening tool from the side palate.

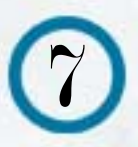

Take a look at the difference between the two photos (the sharpened vs the sharpened one) and admire!!! :)